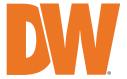

# Blackjack CX\*

## PoE Servers Powered by DW Spectrum® IPVMS

State-of-the-art hyper-optimized video management platform designed for ease, speed and efficiency.

Blackjack® CX™ 16-channel PoE NVR with 8 virtual channels — Up to 80Mbps

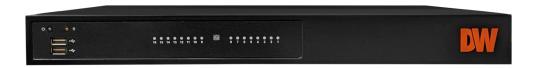

Default Login Information for DW Spectrum® IPVMS

Username: admin

(DW-BJCXRM) + 8 mounting screws

Default login information for the server's OS

Password: **Dw5pectrum** 

Username: dwuser

| WHAT'S IN THE BOX    |      |   |                    |  |       |
|----------------------|------|---|--------------------|--|-------|
| Blackjack CX™ server | DW   | 1 | Keyboard and mouse |  | 1 set |
| Quick start guide    |      | 1 | Power cable        |  | 1     |
| 19" rack mount ears  | 0000 |   |                    |  |       |

NOTE: Download all your support materials and tools in one place.

1. Go to: http://www.digital-watchdog.com/support-download/.

Password: admin12345

- 2. Search your product by entering the part number in the 'Search by Product' search bar. Results for applicable part numbers will populate automatically based on the part number you enter.
- 3. Click 'Search'. All supported materials, including manuals, Quick start guides (QSG), software and firmware will appear in the results.

**Attention:** This document is intended to serve as a quick reference for initial setup.

See the DW Spectrum® full manual for more information on features and functionality.

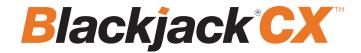

### FRONT PANEL

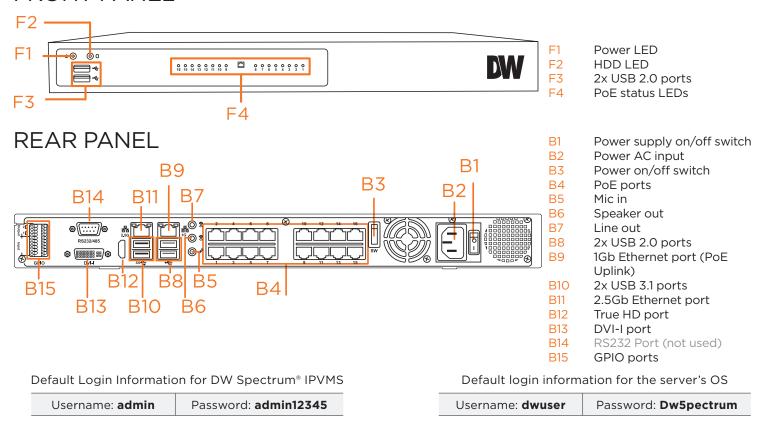

WARNING For an optimal system configuration, it is recommended that a UPS (Uninterrupted Power Supply) be used to power the setup.

Dual monitors are not recommended due to CPU performance. To connect two monitors to the server, go to the display setup to activate the second monitor.

## **SPECIFICATIONS**

| DESCRIPTION                       |                    | DW-BJCX                                                                            |  |  |
|-----------------------------------|--------------------|------------------------------------------------------------------------------------|--|--|
| Included IP licenses              |                    | 4                                                                                  |  |  |
| Form factor                       |                    | PoE standalone NVR                                                                 |  |  |
| Operating system                  |                    | Linux Ubuntu®                                                                      |  |  |
| OS on SSD                         |                    | Yes                                                                                |  |  |
| CPU                               |                    | Intel® processor                                                                   |  |  |
| Memory                            |                    | 8GB                                                                                |  |  |
| Ethernet port                     |                    | 2x gigabit Ethernet ports (RJ45)                                                   |  |  |
| Local PoE ports                   |                    | 802.3af support 16 ports x 10/100 PoE, 15W per port (240W max PSE)                 |  |  |
| Alarm in/out                      |                    | 4x alarm inputs / 2 alarm outputs via terminal block                               |  |  |
| Audio in/out                      |                    | 1x line-in / 1x line-out / 1 microphone input                                      |  |  |
| Max support                       | ed cameras         | 16 PoE/PoE+ ports, 8 virtual channels, total 24 cameras                            |  |  |
| Max video s                       | torage rate (Mbps) | 80 Mbps                                                                            |  |  |
| Storage Maximum HDD USB interface |                    | 2x 3.5" SATA HDD, up to 40TB models                                                |  |  |
|                                   |                    | 2x USB 3.1 ports, 4x USB 2.0 ports                                                 |  |  |
| Video-out                         | Outputs            | 1x true HD, 1x DVI-I for system configuration. 1 display output at a time.         |  |  |
| Pre-loaded \                      | /MS software       | DW Spectrum® IPVMS Server                                                          |  |  |
| Keyboard ar                       | nd mouse           | Included                                                                           |  |  |
| Rail kit                          |                    | DW-BJCXRM 19" rack mount ears included. Wall mount rack available. Sold separately |  |  |
| Power suppl                       | у                  | AC 100V-240V 410W**                                                                |  |  |
| Operating te                      | emperature         | 32°F-104°F (0°C-40°C)                                                              |  |  |
| Operating h                       | umidity            | 10-90% RH                                                                          |  |  |
| Dimension (                       | WxDxH)             | 16.92" (W) x 1.75" (H) x 13.7" (D) (430mm (W) x 44.5mm (H) x 348mm (D))            |  |  |
| Other certific                    | cation             | NDAA, TAA                                                                          |  |  |
| Warranty                          |                    | 5 year limited                                                                     |  |  |

## SETTING UP THE SERVER

#### STEP 1: Connect external devices, power and network.

1. Connect a monitor, USB keyboard, USB mouse and the LAN side of the network cable to one 2.5Gb Ethernet port (B11 on the diagram). Connect the cameras to the PoE ports when the unit is fully booted to the OS.

NOTE See page 2 for detailed back panel breakdown for each model.

- 2. Connect the server to an appropriate power source. It is recommended to use a 750VA or higher UPS system.
- 3. Power up the server if the server does not turn on automatically by pressing the power button on the back of the server. (B3 on the diagram).
  - \* Connecting the power cable to the live power source may turn on the server automatically.
  - \*\* If the power does not turn on, verify the power supply switch is on.

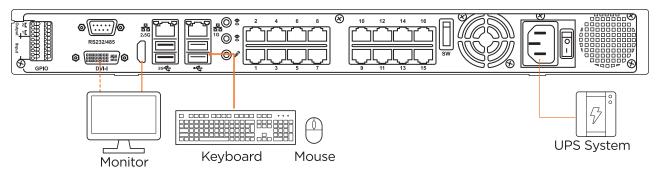

#### **STEP 2:** Configure the date and time

- 1. Open Settings > Details.
- 2. Click Date &Time.

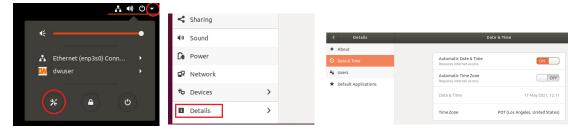

3. Turn OFF Automatic Date & Time and Automatic Time Zone.

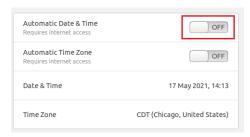

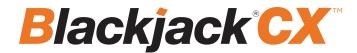

#### **STEP 2:** Configure date and time (cont.)

- 4. Click Date & Time and set the correct date and time.
- 5. Click Time Zone and set it to the correct Time Zone (type one of the largest cities in the time zone).

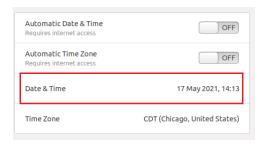

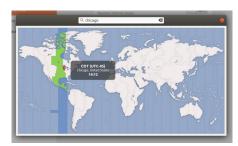

7. Close Settings.

#### **STEP 3:** Configure the network settings

Please have the following information ready before starting the network configuration.

|                           | Camera network                                               | Local network (enp5s0) |
|---------------------------|--------------------------------------------------------------|------------------------|
| IP address                | Auto assign from DHCP range 10.110.210.101 to 10.110.210.150 |                        |
| Subnet mask / Netmask     | 255.255.255.0                                                |                        |
| Default gateway / Gateway | Not applicable                                               |                        |
| DNS servers               | Not applicable                                               |                        |

- \* Camera network and local network cannot be on the same network.
- \* Cameras connected to the PoE ports before boot-up may not need to power cycle the get IP assigned.

NOTE The Blackjack® server's network settings are set to DHCP as default.

**NOTE** If you are not sure what information to enter, contact your Network Administrator or Internet Service Provider for the information.

1. Open Settings > Network

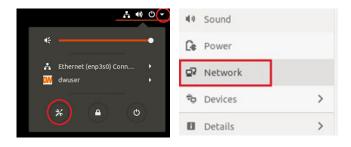

2. Click Setting of the Ethernet that is Connected.

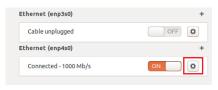

- 3. Change to Manual, then enter Address, Netmask and Gateway.
  - \* Do not enter Gateway information if there is no Gateway in this network.
- 4. Click Apply to save.

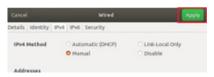

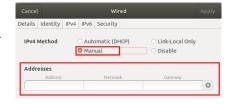

5. Restart the connection by switching OFF, then turn it ON.

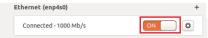

- 6. Click Settings of the Ethernet not connected.
- 7. Change to Manual, then enter Address, Netmask, Gateway and DNS.
- 8. Click Apply to save.
- 9. Connect the network cable and verify the connection.

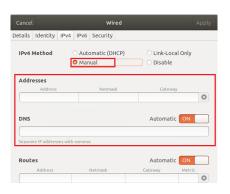

NOTE If you are not connecting to the Blackjack\* from the same network, you may be required to perform port forwarding on your router to access the server. Contact your Network Administrator or Installer for additional information

## SETTING UP THE DW SPECTRUM® MEDIA SERVER

Login: **admin** Password: **admin12345** 

#### STEP 1: Initial run from the Blackjack server

1. Open the DW Spectrum client by double click on the DW Spectrum icon.

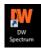

- 2. Click on the pre-configured server.
- 3. If the pre-configured server does not automatically log in, enter the password and click Connect. \*Default password: admin12345 (case sensitive).

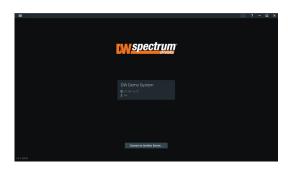

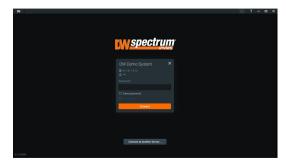

#### **STEP 2:** To rename the server

- 1. Right-click on the server name listed on the resources, then click server settings.
- 2. Go to the general tab and enter the new server name in the name field. Click OK.

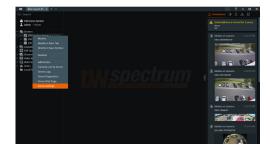

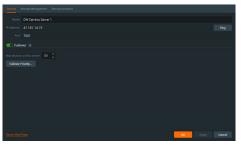

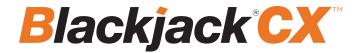

#### **STEP 3:** To check for updates

- 1. Click on the menu then click "System Administration."
- 2. Go to the updates tab. If the system requires updating, click on the update system button.

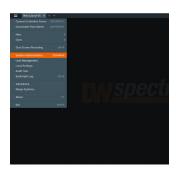

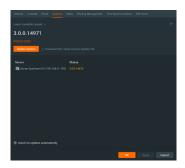

- \* If you are on the latest version, it will say "You have the latest version installed," and the Update System button will be disabled.
- 3. Click OK when the update is completed.

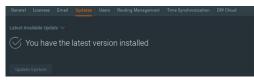

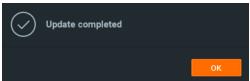

#### **STEP 4:** Enter and activate licenses

- 1. Go to the system administration window and click on the license tab.
- 2. Enter the license key and click "Activate License." An Internet connection is required.
- \* Click "Activate Trial License" if you have not purchased a valid license key.
- 3. Click OK when the license key is activated.

#### **STEP 5:** Configure the recording

- Right-click on a camera in the resource tree to set up the recording. Click on camera settings from the context menu.
- 2. Go to the recordings tab.

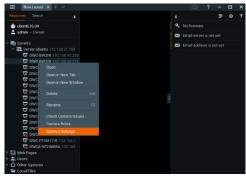

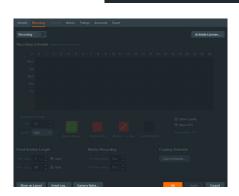

- 3. Click Recording to turn on the recording.
- 4. Configure the camera's schedule settings for quality, FPS and recording type.
- 5. Click and drag the mouse over the recording schedule to apply the settings to multiple days and times.

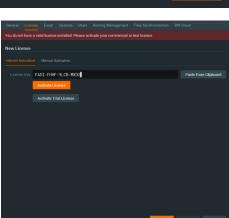

License activated

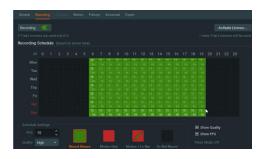

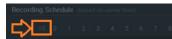

- $^{\ast}$  Click "All" to apply the recording settings to the entire schedule.
- 6. A red dot will appear next to the camera in the resource tree once the recording is started.

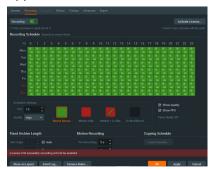

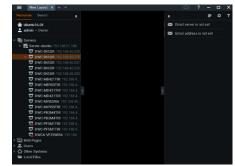

**NOTE:** A Recording License is required to allow each camera to the archive.

#### **STEP 6:** Backup database

- 1. Go to the system administration window and click on the general tab.
- 2. Click "Create Backup...".
- 3. Navigate to the folder you want to save the database and enter a name for the backup file. Click save.
  - \* It is strongly recommended to create a Database Backup to external storage media before and after every update if a system restore point is needed.

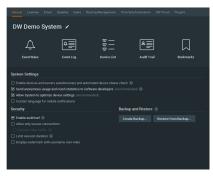

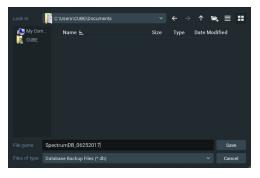

**NOTE:** More information and instructions are available in the DW Spectrum® IPVMS user manual.

## TROUBLESHOOTING TIPS

| Problem                                               | Possible solutions                                                                                                    |
|-------------------------------------------------------|----------------------------------------------------------------------------------------------------|
| My camera<br>does not auto-<br>discover               | <ol> <li>Is the camera in the same LAN network as the media server?</li> <li>Is your camera compatible with DW Spectrum? (Refer to our website for the complete list of supported cameras.)</li> <li>Is the camera updated to its latest firmware?</li> <li>If your camera is integrated with DW Spectrum via ONVIF, make sure ONVIF is enabled on your camera.</li> <li>Try adding the camera manually.</li> <li>Try rebooting the server after installation. Allow up to 2 minutes for the server to map your network and detect all supported devices.</li> </ol>                                                                                                    |
| Videos are<br>slow                                    | <ol> <li>Are you accessing the same cameras from multiple clients? (LAN and WAN)</li> <li>Do you have a Gigabit network? Check your network speed.</li> </ol>                                                                                                    |
| My camera<br>appears<br>disconnected                  | <ol> <li>Under camera settings, make sure the username and password are correct.</li> <li>Under the camera settings, use the 'Ping' button to ensure the camera is correctly connected to the network.</li> <li>If you can connect to the camera's web viewer, try rebooting the camera and/or restoring it to factory default.</li> <li>Ensure your camera is using the latest firmware available.</li> <li>Ensure that the camera is connected to the same network as the server.</li> <li>If you connect to a camera integrated with DW Spectrum via the ONVIF protocol (see list), ensure ONVIF is enabled.</li> <li>Make sure your user has permission to view that specific camera.</li> </ol> |
| I cannot get<br>playback<br>video from my<br>camera   | <ol> <li>Do you have a network connection between the client and the server (in case server and client are not on the same machine)?</li> <li>Make sure your user has playback viewing permissions for the selected channel.</li> <li>Ensure the camera is set to a recording mode that provides recorded video for the selected time and environment.</li> <li>On the server side, check the media server log to make sure the camera you are trying to watch has not been unexpectedly disconnected.</li> </ol>                                                                                                    |
| I get an<br>'unauthorized'<br>message on<br>my camera | <ol> <li>Ensure the camera's username and password are entered correctly in the camera's general information under the camera settings menu.</li> <li>If necessary, try rebooting the camera to apply the camera's username and password.</li> </ol>                                                                                                    |

## **DW SPECTRUM SYSTEM REQUIREMENTS**

#### Recommended specs for the full client

|                 |                                                                                                    | Single-monitor DW Spectrum workstation                                                                                                    | Dual-monitor DW Spectrum workstation                                                | Quad-monitor DW Spectrum workstation                    |
|-----------------|----------------------------------------------------------------------------------------------------|----------------------------------------------------------------------------------------------------|-------------------------------------------------------------------------------------|---------------------------------------------------------|
| Processor       |                                                                                                    | Intel i5 8th gen or AMD Ryzen 5 3000<br>Quad-Core or better                                                                                                    | Intel i7 8th gen or AMD Ryzen 7 3000 Quad-<br>Core or better                        | Intel i9 or AMD Ryzen 9 Quad-Core or better             |
| Video card      |                                                                                                    | Intel HD Graphics onboard GPU or better                                                                                                    | Intel HD Graphics onboard GPU or better                                             | GeForce GTX 1650 or better                              |
| RAM             |                                                                                                    | 8 GB DDR3 1600 MHz or better                                                                                                    | 16 GB DDR3 1600 MHz or better                                                       | 32 GB or better                                         |
| NIC             |                                                                                                    | 1Gbps or better                                                                                                    | 2 x 1 Gbit or better                                                                | 2 x 1 Gbit or better                                    |
| Storage         |                                                                                                    | Dedicated SSD or NVME disk for the OS, 128<br>GB or larger                                                                                                    | Dedicated SSD or NVME disk for the OS, 128<br>GB or larger                          | Dedicated SSD or NVME disk for the OS, 128 GE or larger |
|                 | Microsoft Wi                                                                                                    | ndows OS (supported by both DW Spectrum® S                                                                                                    | Server and Client).                                                                 |                                                         |
|                 | <ul><li>Windows Se</li><li>Windows Se</li><li>Windows Se</li><li>Windows Se</li><li>Windows Se</li></ul>                                  | - Released: July 2015<br>rver 2012 - Released: August 2012   EoS: 10/20;<br>rver 2012 R2 - Released: October 2013   EoS: 16<br>rver 2016 - Released: October 2016   EoS: 01/26;<br>rver 2019 - Released: October 2018   EoS: 01/26;<br>rver 2022 - Released: August 2021   EoS: 10/20;<br>Spectrum IPVMS for Windows can be installed | 0/2023<br>027<br>029                                                                | oftware can be installed separately.                    |
|                 |                                                                                                    |                                                                                                    |                                                                                     |                                                         |
| OS              | Ubuntu (Debi                                                                                                    | an-based Linux) OS (supported by both DW S                                                                                                    | pectrum Server and Client).                                                         |                                                         |
| OS<br>supported | • Ubuntu 16.04<br>• Ubuntu 18.04                                                                                                    | an-based Linux) OS (supported by both DW S<br>4 LTS "Xenial Xerus" - Released: April 2016   Eo:<br>4 LTS "Bionic Beaver" - Released: April 2018   E<br>4 LTS: "Focal Fossa" - Released: April 2020   E                                                                                                    | S: 04/2024<br>oS: 04/2028                                                           |                                                         |
|                 | • Ubuntu 16.0•<br>• Ubuntu 18.0•<br>• Ubuntu 20.0                                                                                         | 4 LTS "Xenial Xerus" - Released: April 2016   Eo<br>4 LTS "Bionic Beaver" - Released: April 2018   E                                                                                                    | S: 04/2024<br>oS: 04/2028<br>oS: 04/2030                                            |                                                         |
|                 | • Ubuntu 16.0-<br>• Ubuntu 18.0-<br>• Ubuntu 20.0<br>**NOTE: DW \$                                                                        | 4 LTS "Xenial Xerus" - Released: April 2016   Eo<br>4 LTS "Bionic Beaver" - Released: April 2018   E<br>4 LTS: "Focal Fossa" - Released: April 2020   Eo<br>Spectrum IPVMS for Ubuntu is only available fo                                                                                                    | S: 04/2024<br>oS: 04/2028<br>oS: 04/2030                                            | s).                                                     |
|                 | • Ubuntu 16.0<br>• Ubuntu 18.0<br>• Ubuntu 20.0<br>**NOTE: DW 9<br><b>Macintosh OS</b><br>• macOS 10.14<br>• macOS 10.15<br>• macOS 11.0, | 4 LTS "Xenial Xerus" - Released: April 2016   Eo<br>4 LTS "Bionic Beaver" - Released: April 2018   E<br>4 LTS: "Focal Fossa" - Released: April 2020   Eo<br>Spectrum IPVMS for Ubuntu is only available fo                                                                                                    | S: 04/2024<br>oS: 04/2028<br>oS: 04/2030<br>r separate installations (not bundled). | i).                                                     |

\* Except Storage Server version

Important: OS not listed will not be supported by  $\mathsf{DW}^{\$}$ 

Tel: +1 (866) 446-3595 Fax: (813) 888-9262

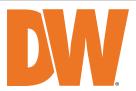